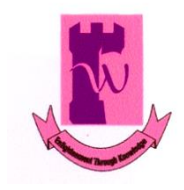

*Shaheed Benazir Bhutto Women University, Peshawar Office of Research, Innovation and Commercialization*  **Email: [oric@sbbwu.edu.pk](mailto:oric@sbbwu.edu.pk) Phone No. 091-9224794**

## **Turnitin User Creation Guide**

- 1. Download the **Turnitin account creation form** from the SBBWU official website. It is available under ORIC section.
- 2. Fill out the form with your particulars and get approval from the HoD.
- 3. Submit the filled form duly signed by the HoD to ORIC office.
- 4. You will get confirmation email from the Turnitin for account creation after initial processing.

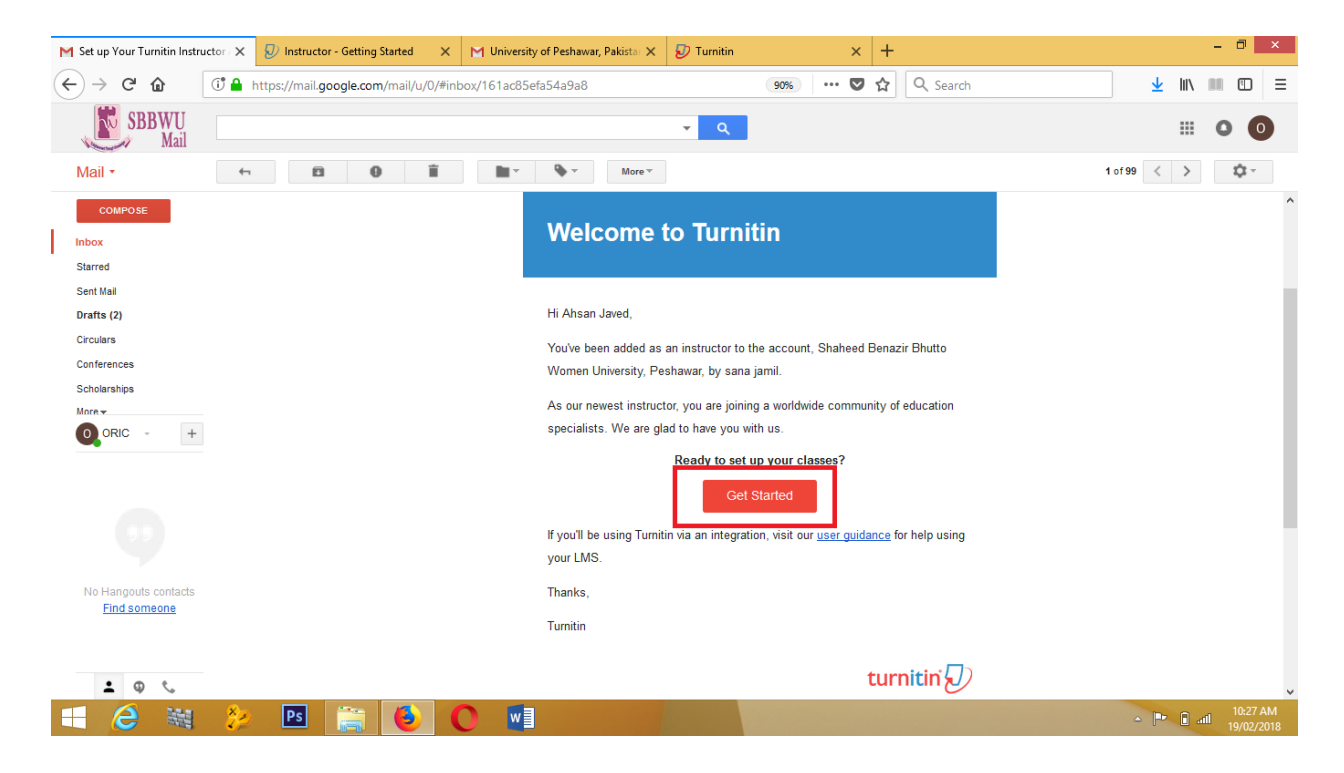

5. Open the confirmation email link and click on **Get Started** button.

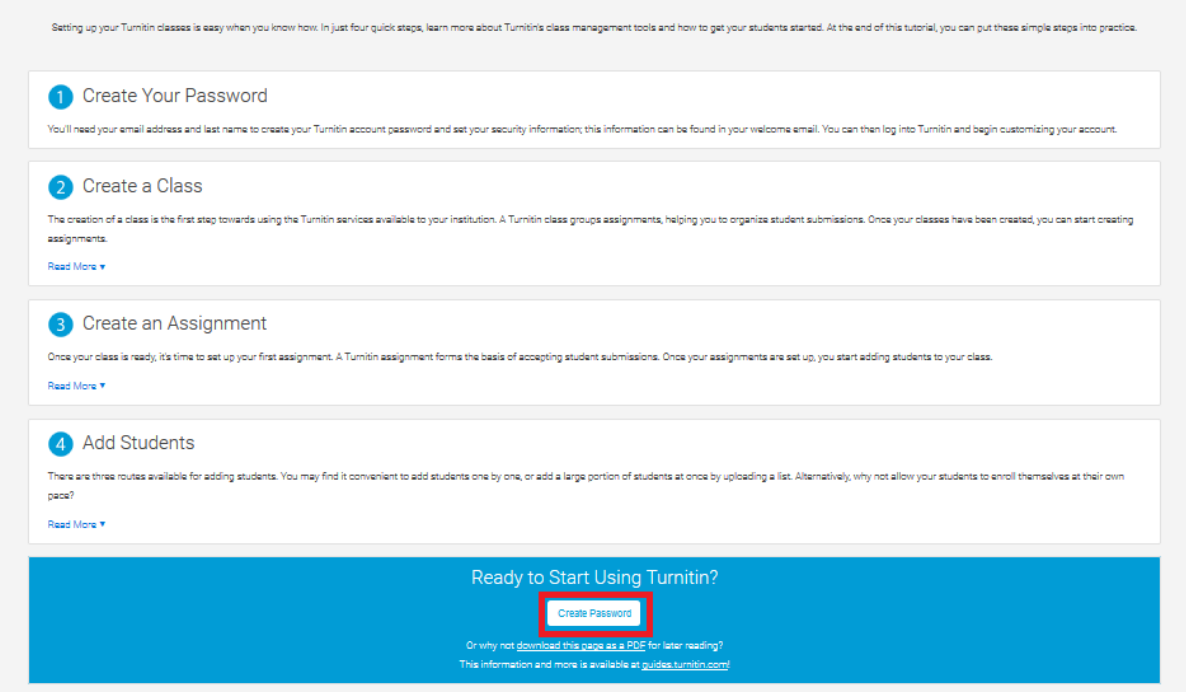

- 6. From here you will be directed to Create Password page. Click on **Create password** button to proceed.
- 7. Enter your account details email and last name and click on **Next** button.

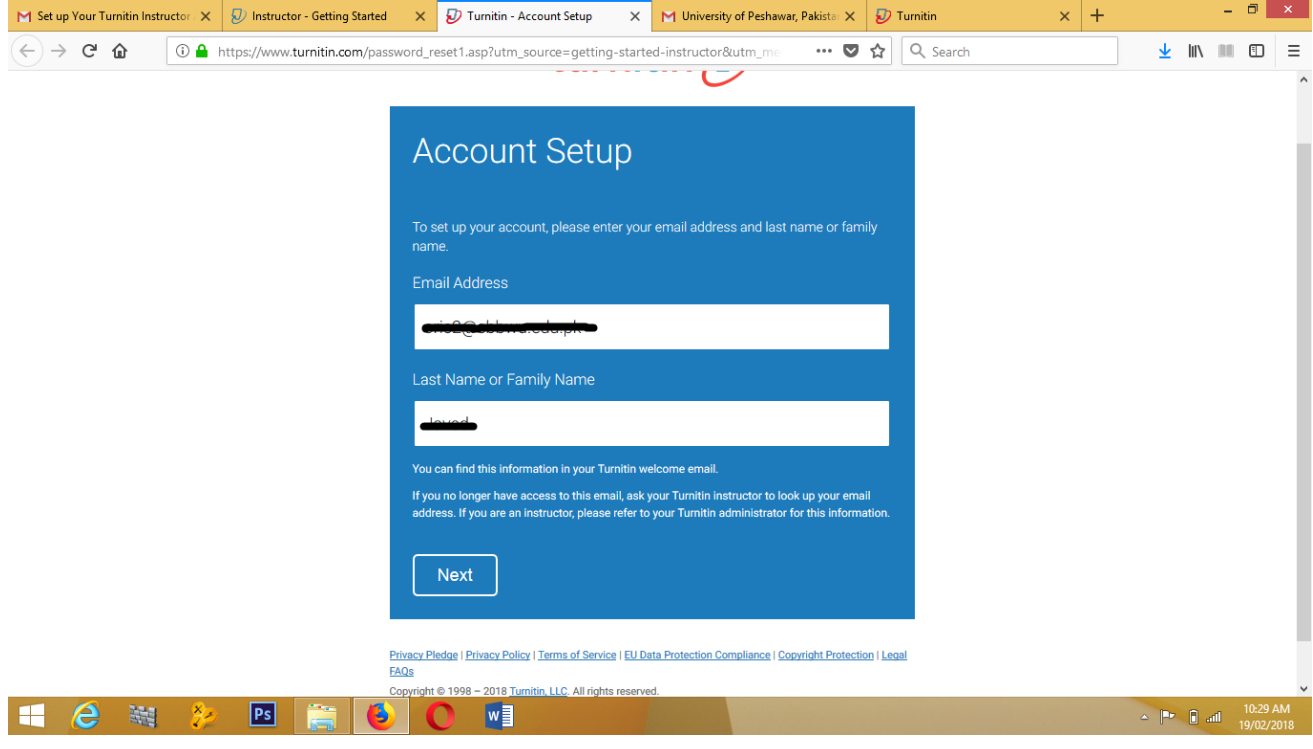

- 8. After completing the account request form, a validation email will be sent.
- 7. Click on the highlighted URL link to proceed further.

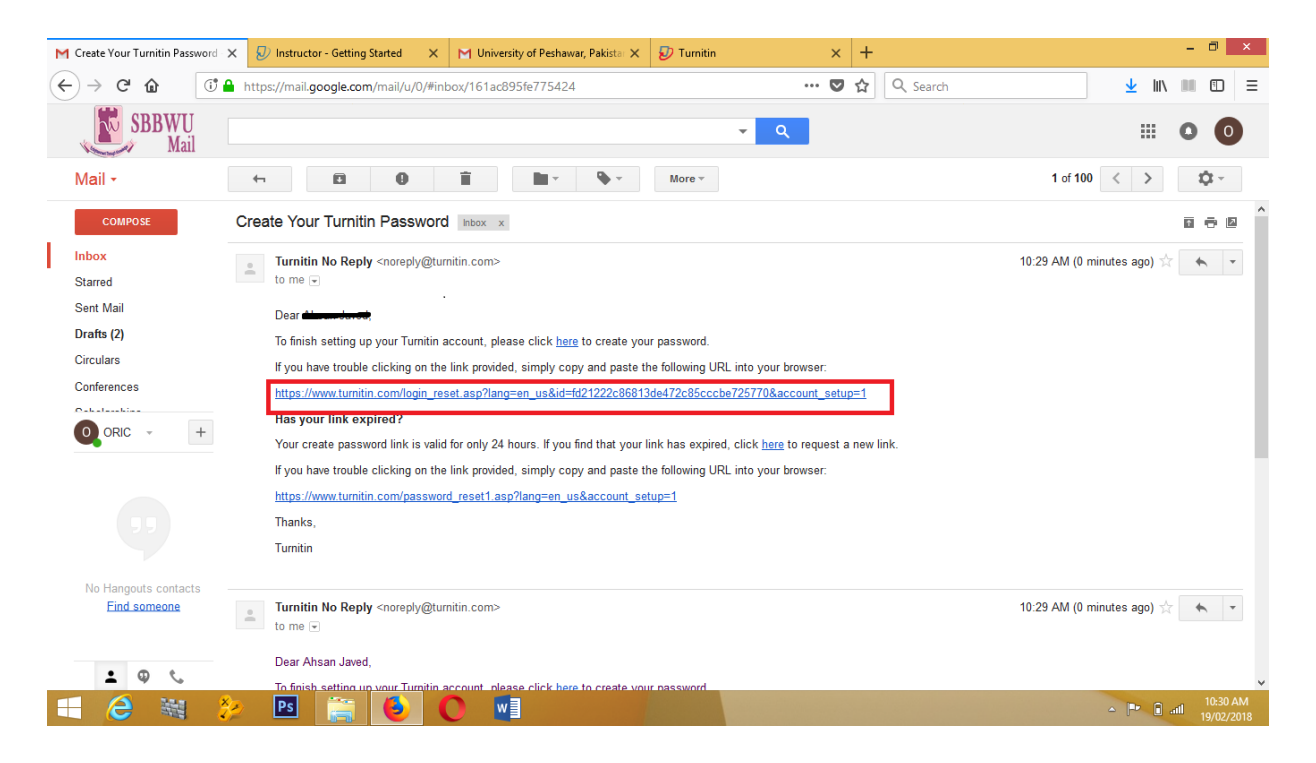

8. You will be prompted for password change. After setting password for your account, your account will be created finally and will be ready to use.

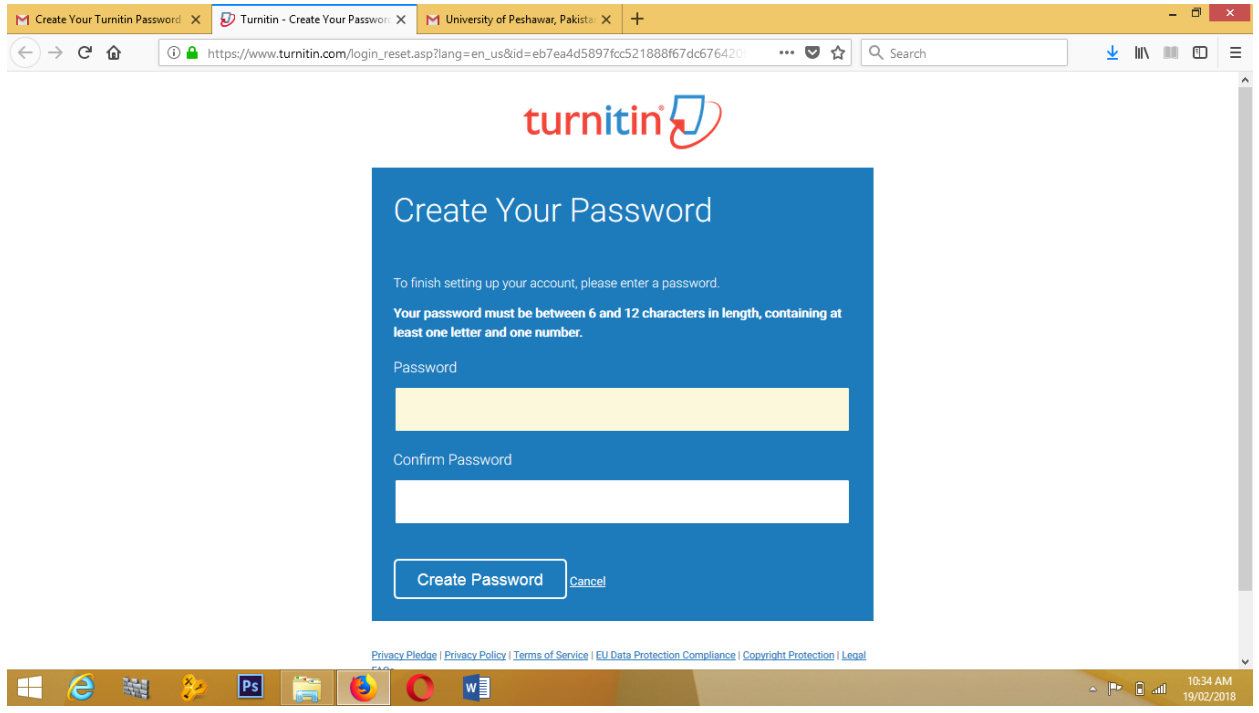

9. You have to fill out security questions needed in case of account password forgotten.

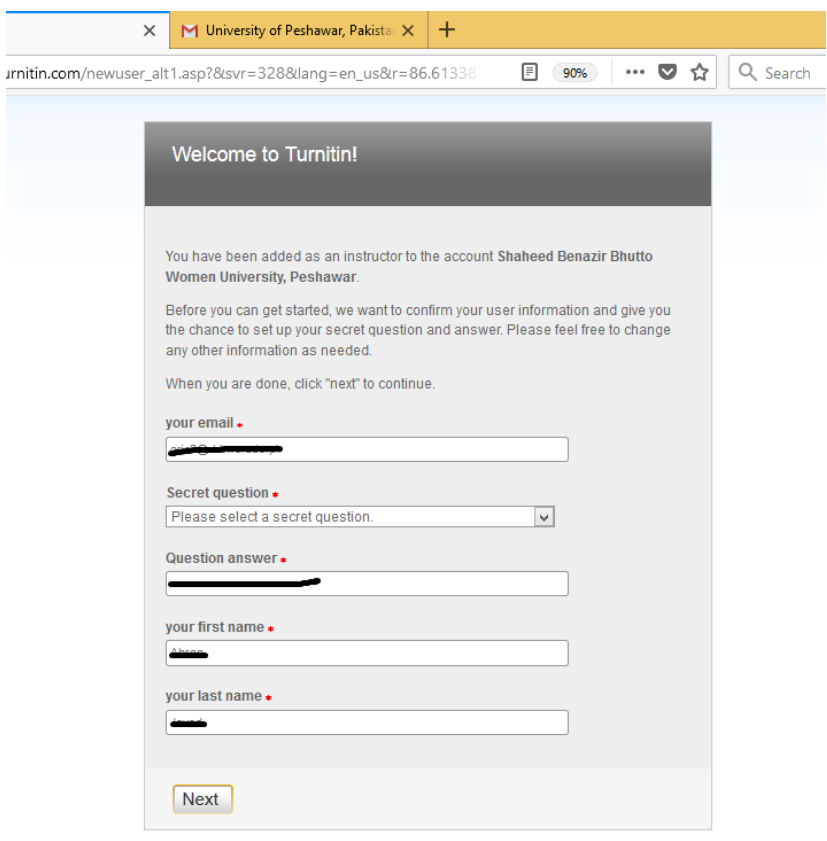

10. Click on **I Agree** button and this will forward you to your account home page.

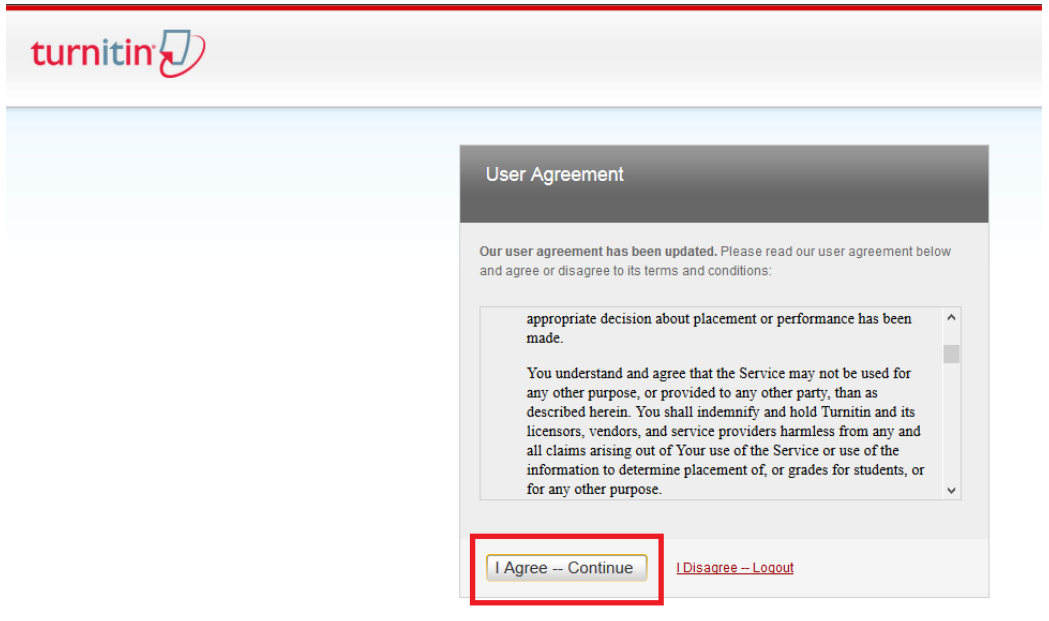

11. Now you will be directed to the home page of your class. The next step is create new class.

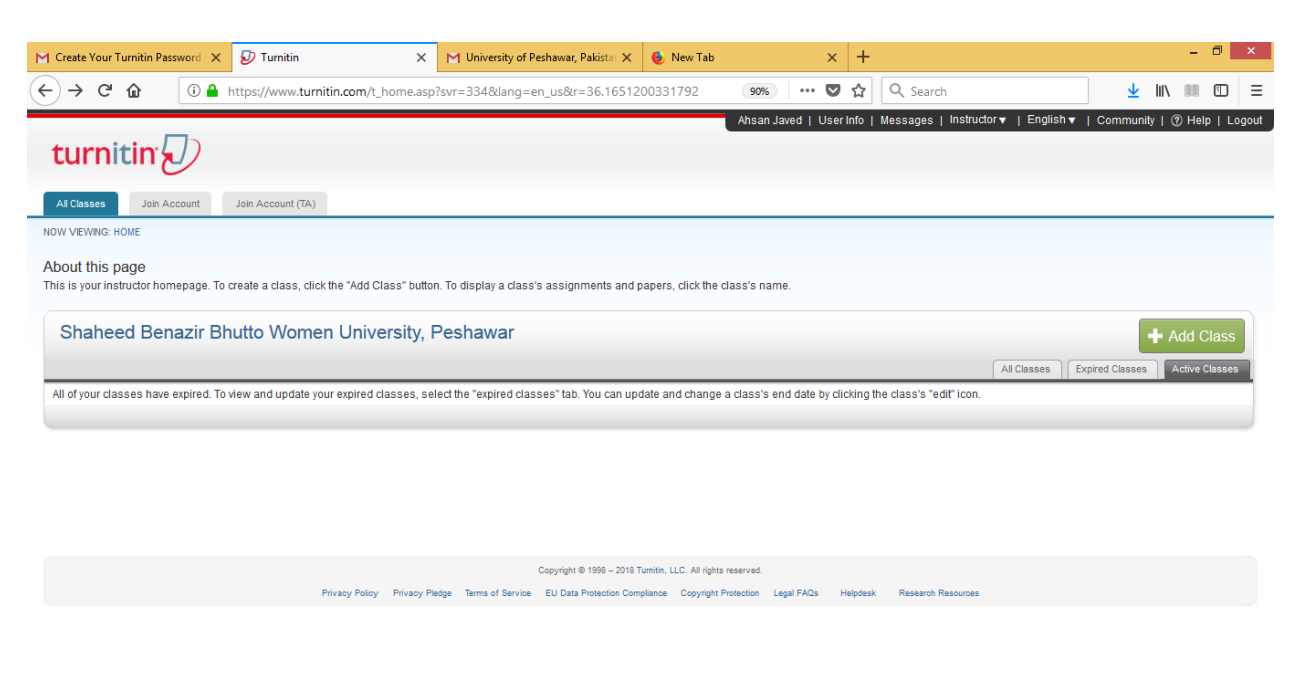

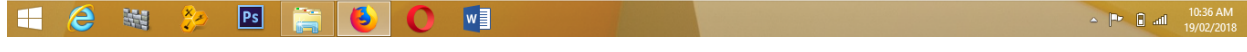

11. Click on **Add Class** button to create a class for you department.

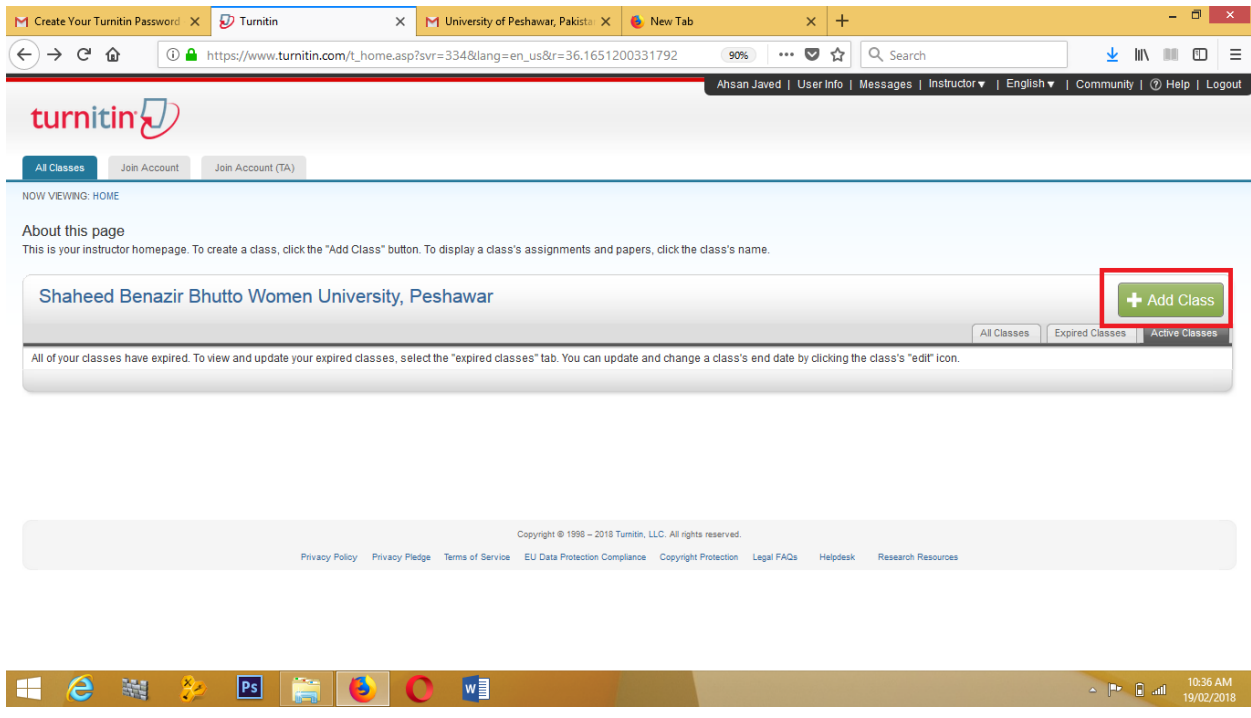

12. Fill out the mandatory details as shown in the figure as per you requirements and save it. (Leave the class type to **Standard**).

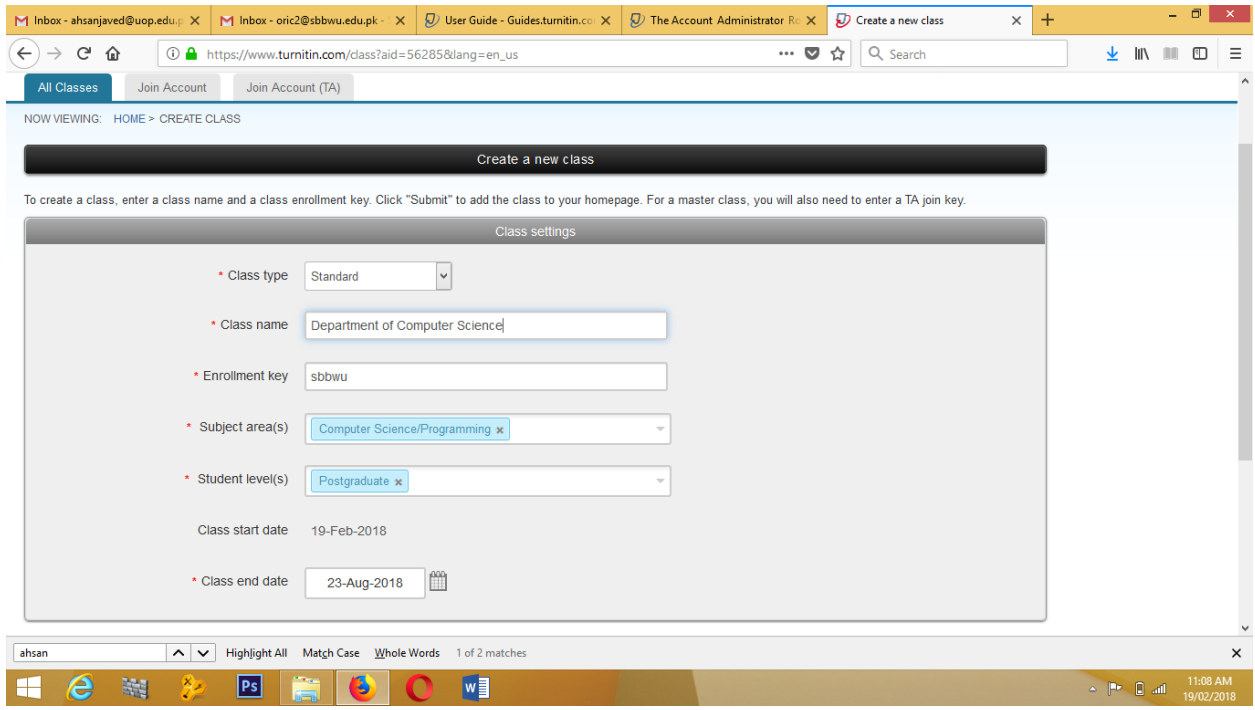

13. On the main screen you will see your recently created class. The next step is to a Create an assignment.

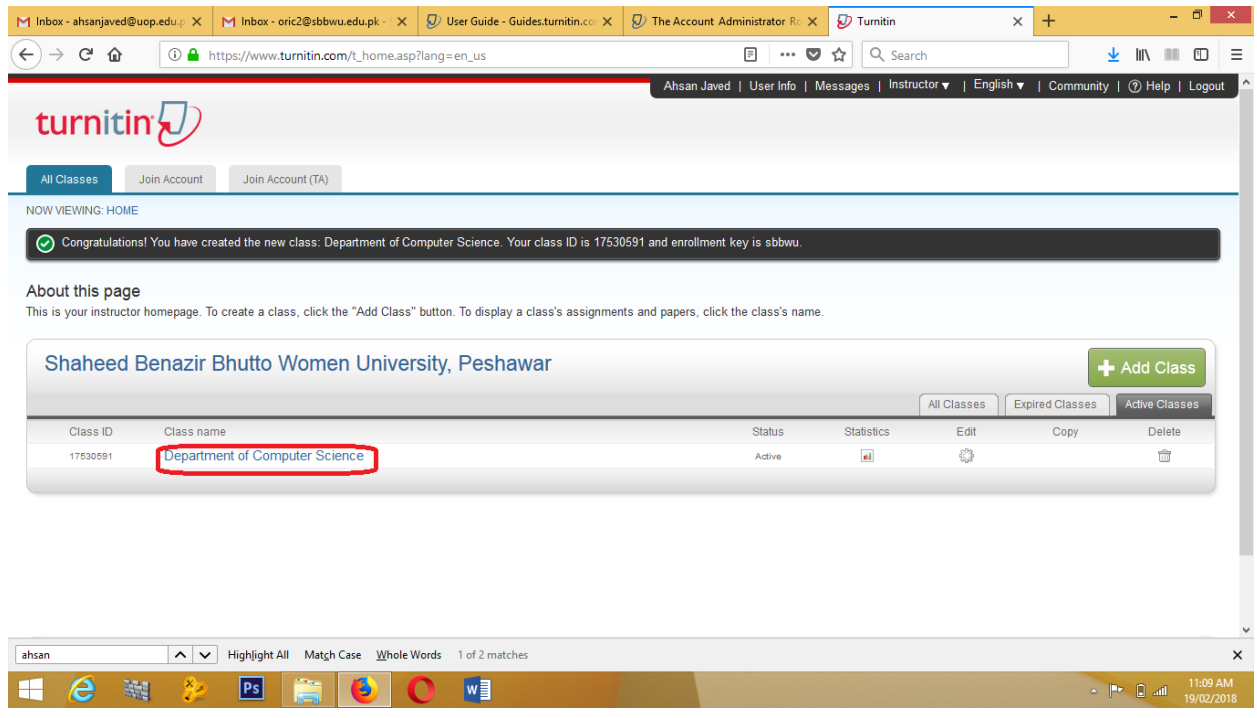

## 14. Click on **Add Assignment** class to add an assignment.

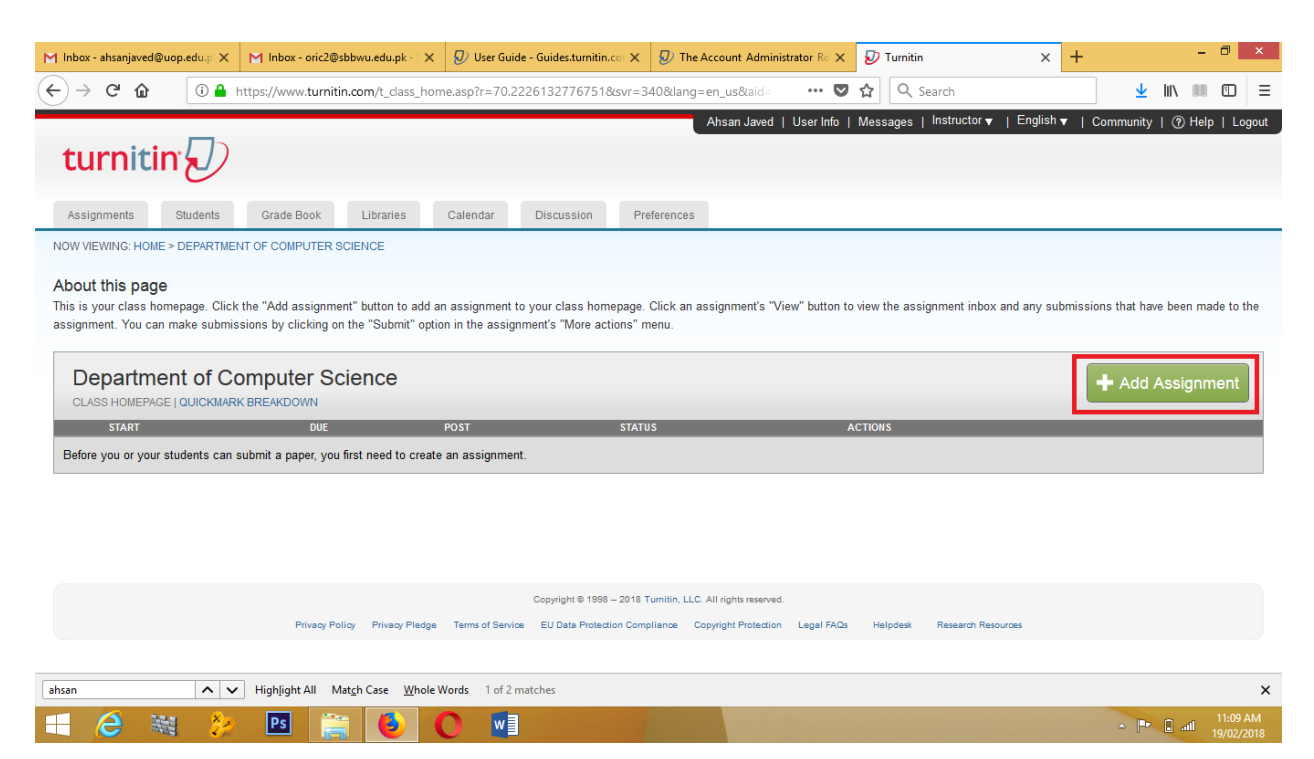

15. Enter your assignment title e.g. BS, MS/MPhil or PhD. And then click on **Optional settings**  to view more options.

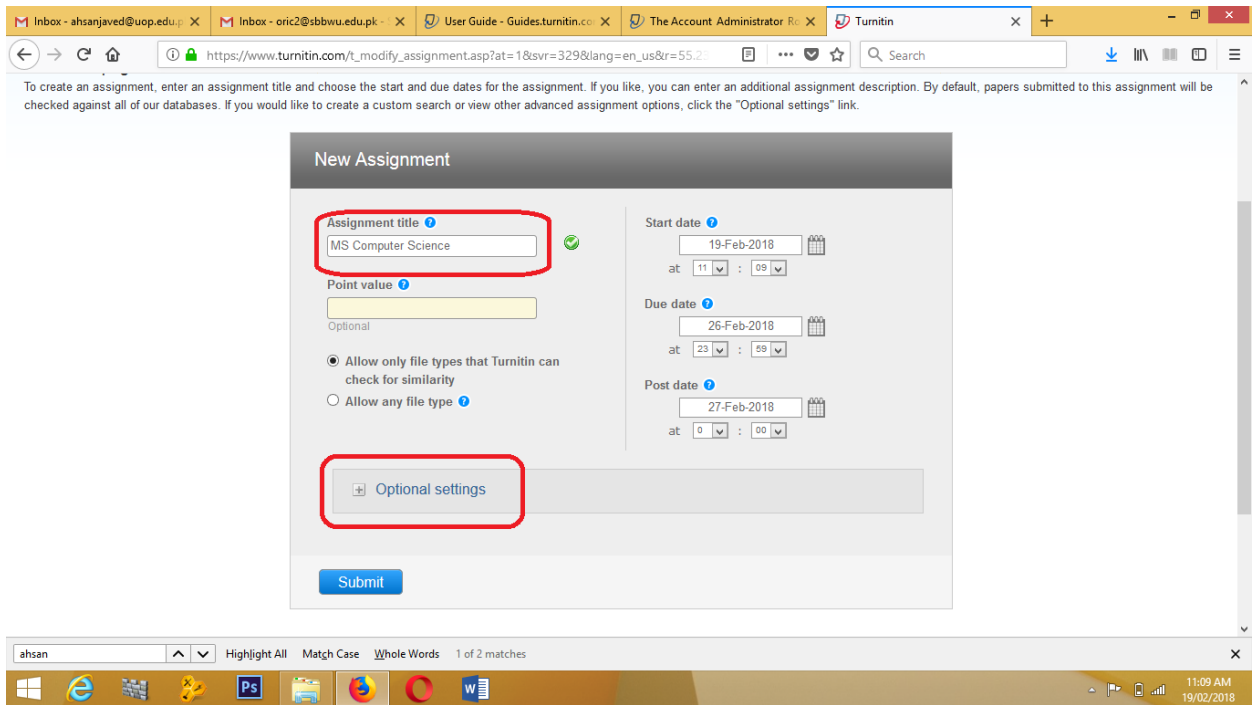

16. In **Submit papers to:** option select **No Repository** from the list and save it. (Note this is important else your submission will be permanently stored in the repository)

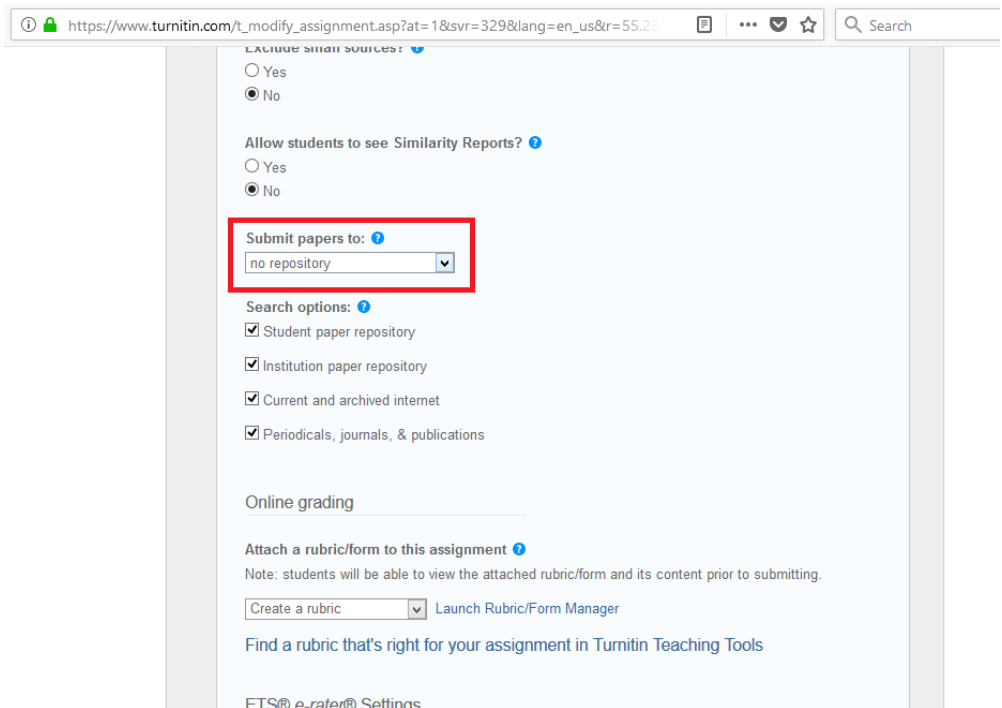

17. Now from your home page of assignments created select your desired assignment and click on **More Actions** and choose submit file in order to submit an assignment.

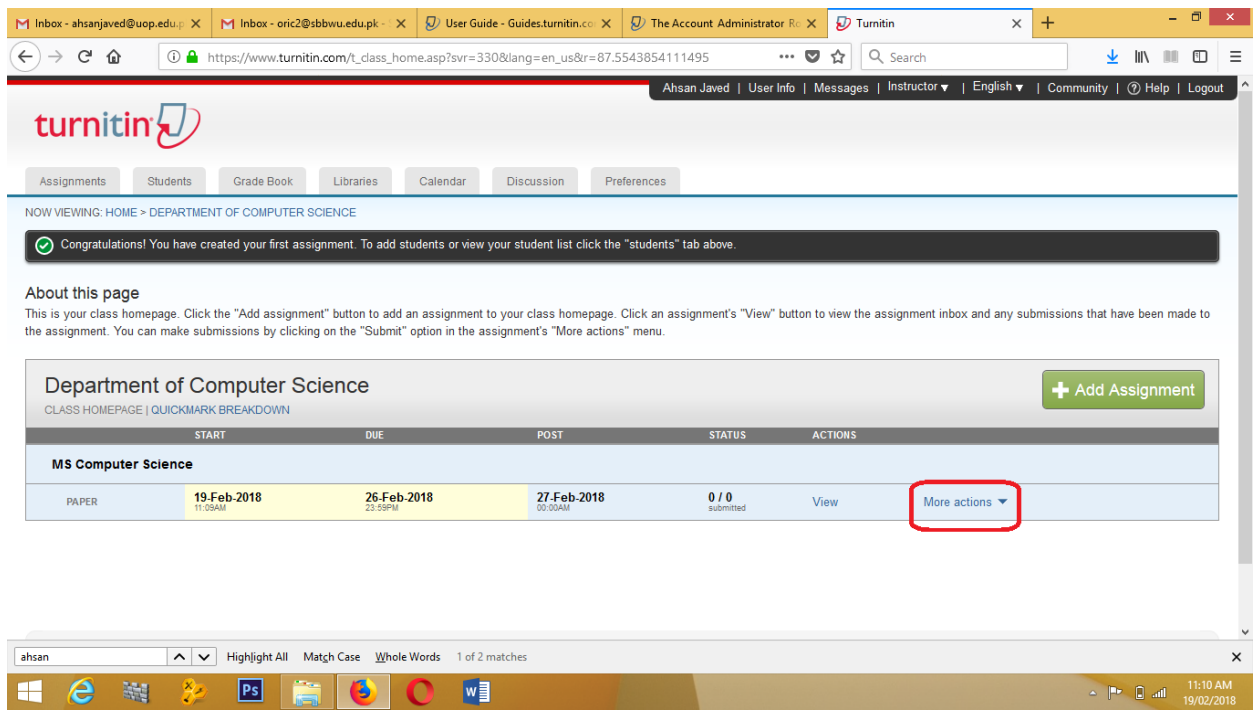

## 18. Click on submit file button.

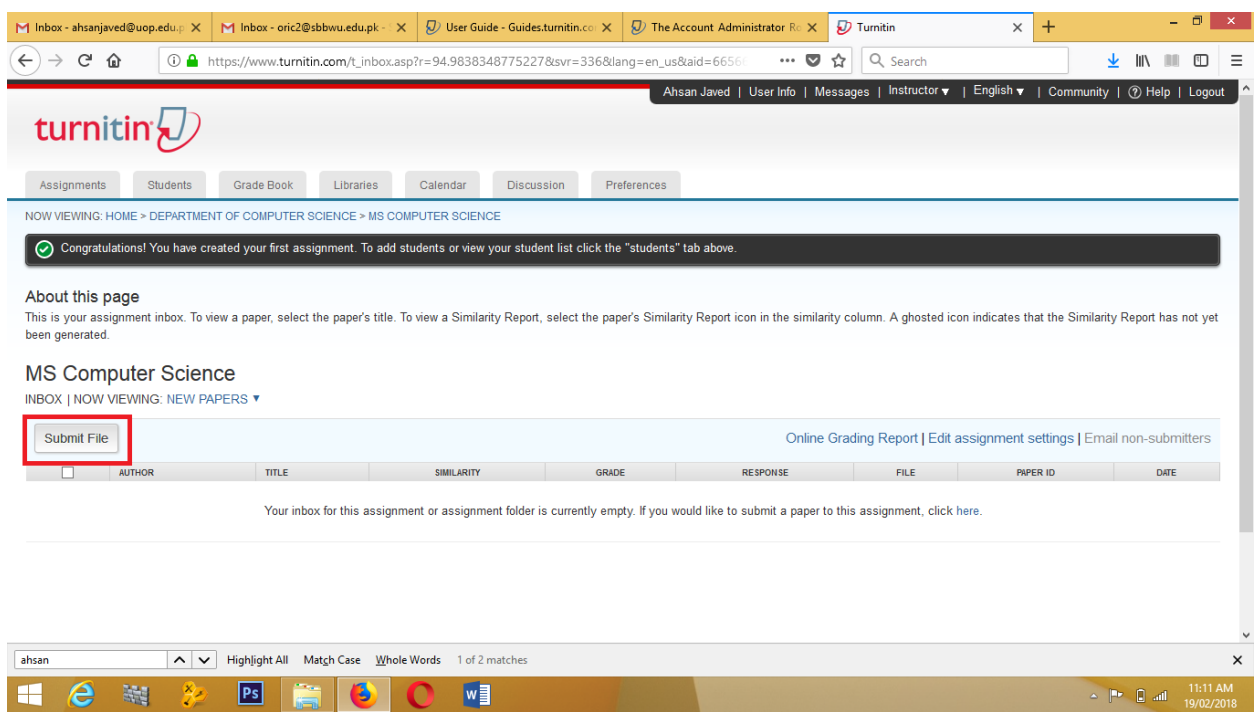

19. Just fill out all the fields like from author select **Non-enrolled student**, first and last name with submission title. Select **Choose from this computer** to upload the file.

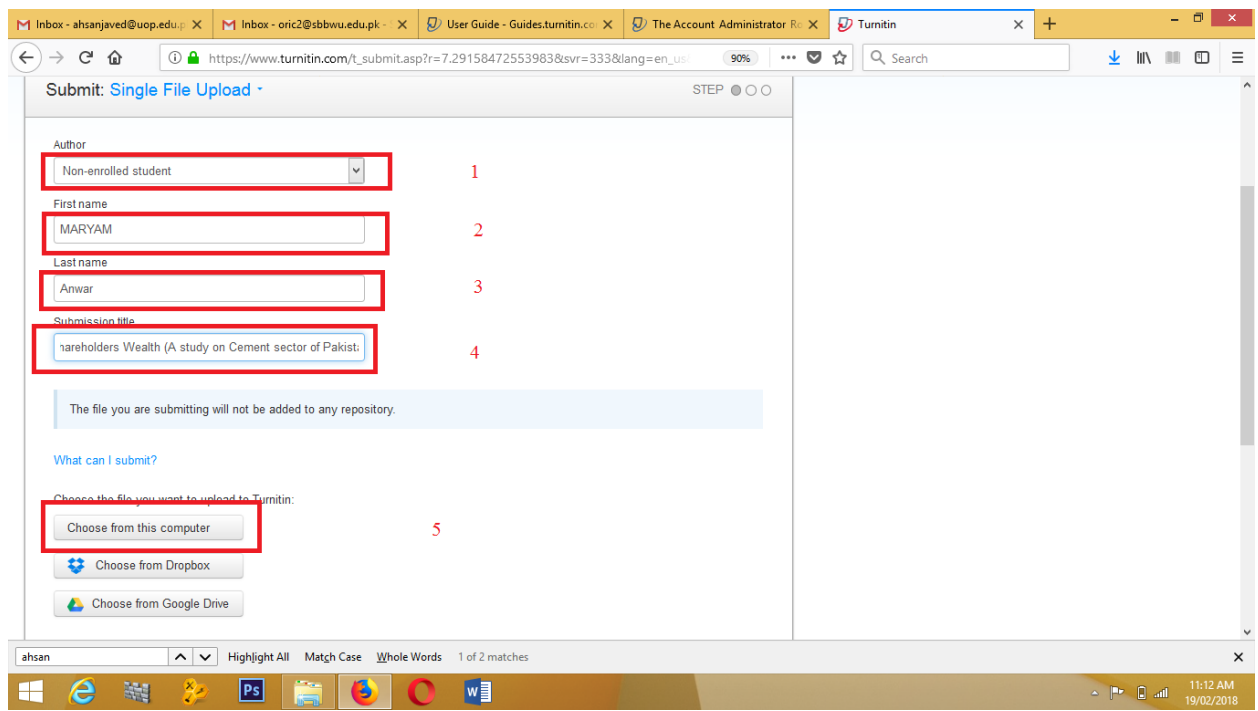

20. Click on **Upload** button to upload the file to Turnitin repository.

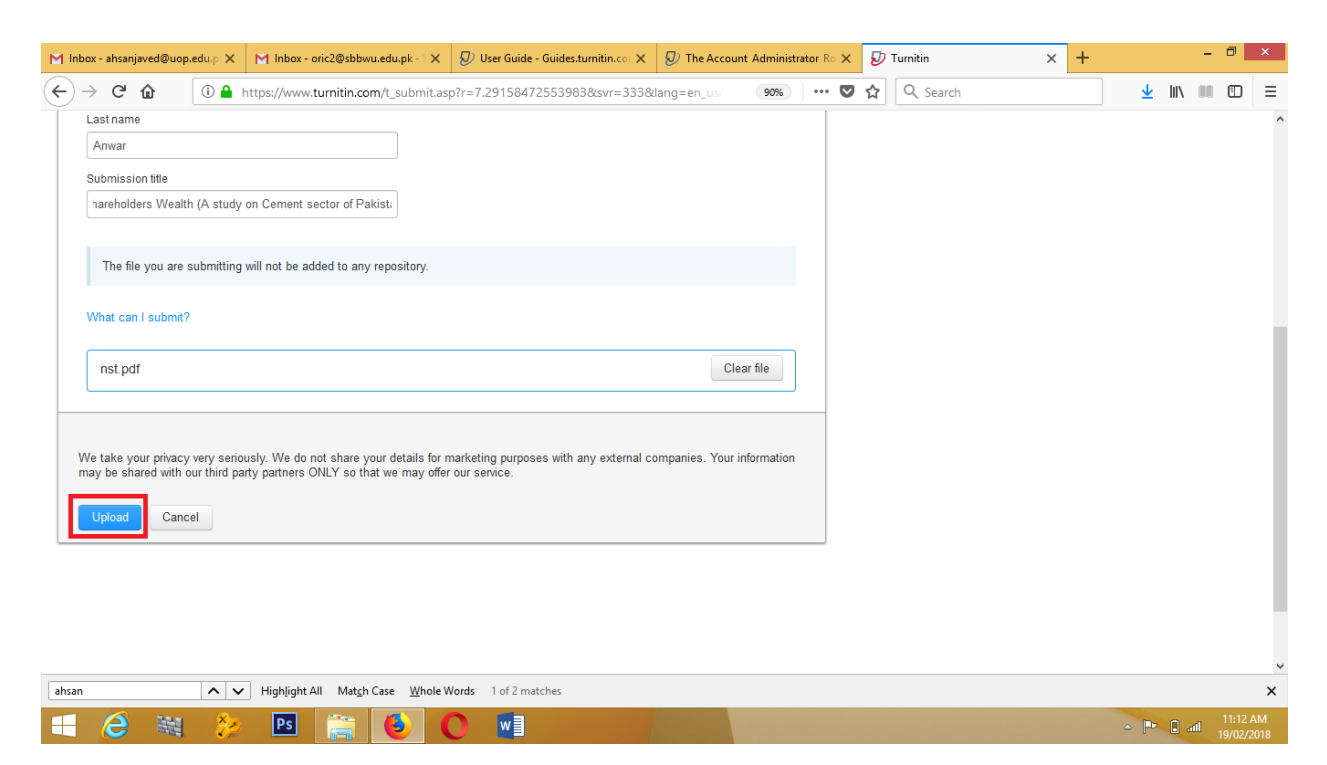

21. Finally click on **Go to assignment inbox** to view your submission.

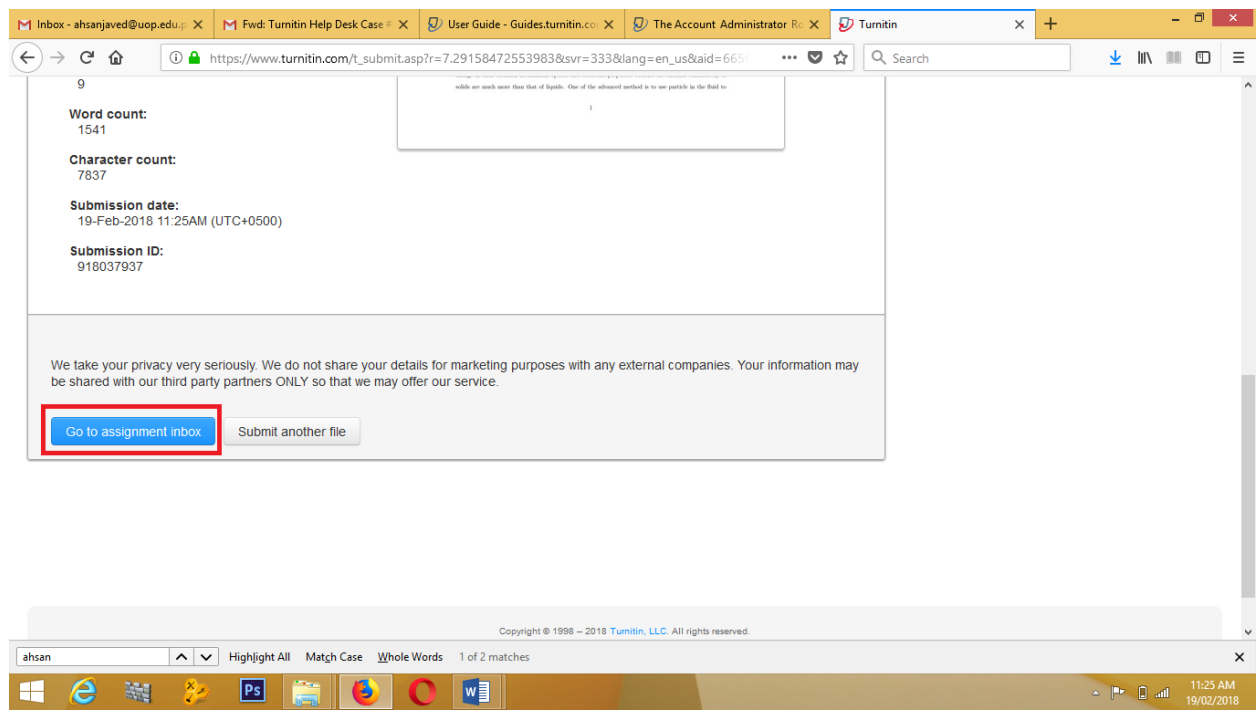

22. Wait 3 to 10 mins for the originality percentage. After getting percentage click on your submission for further processing.

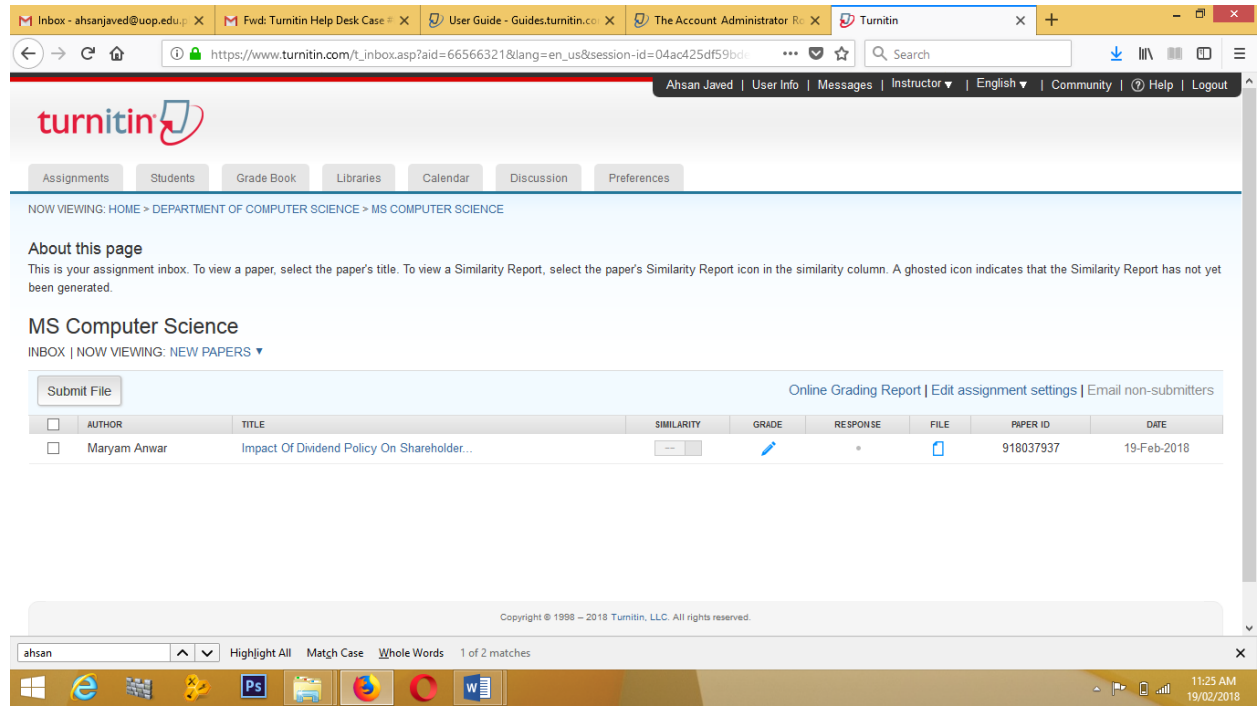